## **Your Guide to eReaders and eBooks**

Follow these steps to download library eBooks:

- 1. Which eReader or tablet do you have?
	- a. **The Kindle Fire** can use the built-in browser to go directly to our eMedia Catalog, checkout and download ebooks. (See section **To get eBooks from the eMedia Catalog** below) .You can also download and install the eMedia Console for Android using this link <http://www.overdrive.com/software/omc/AndroidEULA.aspx>
	- b. **Kindle eReaders** require a computer to checkout, download and send to your Amazon account. Once the ebook is at your account, connect the Kindle eReader to a WiFi network (not 3G) or use a USB cable and computer to sync your eBook to the Kindle eReader. (See section **To get eBooks from the eMedia Catalog** below)
	- c. **Sony Reader WiFi** (PRS-T1) has a built in app to access library ebooks and downloads them directly to the eReader. See the video on **eRead Me Vegas** – [http://readmevegas.blogspot.com/2011/11/sony](http://readmevegas.blogspot.com/2011/11/sony-ereader-wifi.html)[ereader-wifi.html.](http://readmevegas.blogspot.com/2011/11/sony-ereader-wifi.html) The library app is located on page 2 of your Sony eReader. (See section **To get eBooks from the eMedia Catalog** below and just skip the transfer directions.)
	- d. **Tablets** use the OverDrive Media Console app
		- i. For iPad, iTouch, or iPhones go to the iTunes App Store
		- ii. Android tablets (basically all other tables) go to <https://market.android.com/search?q=overdrive+media+console&so=1&c=apps> for the app
		- iii. See section **To get eBooks from the eMedia Catalog** below and just skip the transfer directions
	- e. **Nooks, Pandigital, and other brands of eReaders** require a computer and Adobe Digital Editions installed on the computer.
		- i. Use the steps below under number 3 to guide you through the process.
- 2. Don't forget to registered your device with the manufacturer before you start downloading ebooks.
- 3. To learn how setup your computer to get ebooks on your eReader or find out how to get the OverDrive Media Console for mobile devices go to [http://ebooks.lvccld.org](http://ebooks.lvccld.org/)

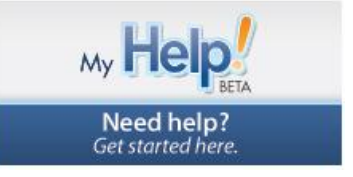

- 4. Click on **MyHelp!**
- 5. Select **eBooks**
- 6. Select **the eReader device you have**
- 7. Click on **View My Help**
- 8. Follow the steps on the **Set Up tab** for the eReader
- 9. Once your computer is setup you are ready to download ebooks.

To get Library eBooks from our **eMedia Catalog** go to [http://ebooks.lvccld.org](http://ebooks.lvccld.org/)

- 1. Find a book to checkout
- 2. Select the format which the device uses
	- a. Kindle uses Kindle format

## **Your Guide to eReaders and eBooks**

- b. Most other ereaders will use ePUB and/or PDF formats with DRM (Digital Rights Management)
- 3. Add to **eMedia Bag**
- 4. Click **Proceed to Checkout**
- 5. Log in using your library card number, library and zipcode
- 6. Select a **lending period**
- 7. Click **Confirm Checkout**
- 8. Click **Download** or **Get for Kindle** button
	- **a. Non-Kindle devices**
		- i. Select **Open with Adobe Digital Editions**
		- ii. Click **OK**
		- iii. Once downloaded transfer the book from Adobe Digital Editions to their eReader by connecting the eReader to the computer and dragging and dropping the book cover onto the device.
	- **b. Kindle eReaders**
		- i. At Amazon Click **Get Library Book**
		- ii. **Login to your Amazon account**
		- iii. Select **to which Kindle device you want to deliver the book**
		- iv. Click **Continue**
		- v. Connect the Kindle eReader to a WiFi network (not a 3G network)
		- vi. Click on **Menu**
		- vii. Click **View Archived Items**
		- viii. To read click the **Title** when it appears
- 9. If you have issues checking out ebooks check to make sure your library card has not expired or you don't owe fines. Check you library account at [http://lvccld.org](http://lvccld.org/) select **My Account**. Henderson patrons need to use the Henderson Library District's Overdrive catalog.
- For more detail information on how to install Adobe Digital Editions and get library eBooks go to **eRead Me Vegas** <http://www.readmevegas.blogspot.com/> under **Getting Started** on the left hand side bar select the [eBook Downloading 101 for eReaders.](http://emediatips.files.wordpress.com/2011/07/ebook-ereader-downloading.pdf)
- For patrons with Kindle eReaders, go to **eRead Me Vegas** <http://www.readmevegas.blogspot.com/>under Getting Started on the left hand side bar select the [eBook Downloading 101 for Kindle eReaders.](http://emediatips.files.wordpress.com/2011/12/kindle.pdf)
- For patrons with tablets or mobile devices go to **eRead Me Vegas** <http://www.readmevegas.blogspot.com/> under **Getting Started** on the left hand side bar select the [eBook Downloading 101 for Tablets and Mobile](http://emediatips.files.wordpress.com/2011/07/ebooks-mobile-devices-101.pdf)  [Devices](http://emediatips.files.wordpress.com/2011/07/ebooks-mobile-devices-101.pdf)
- If you have done **all of the above** and have a specific issue use **eRead Me Vegas-FAQs, Tips and Tricks** <http://emediatips.wordpress.com/> to solve the problem. If the problem is not listed then send us an email at [lvccld@gmail.com](mailto:lvccld@gmail.com) and provide the eReader brand, your name, phone number or email address and a description of the issue.